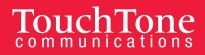

# vFax: Quick Start Guide

With TouchTone vFax you can quickly and easily send faxes from anywhere you have Internet access via the vFax Web Portal, and conveniently receive faxes by e-mail (as an attachment).

You can also use your fax machine by adding an Axacore fax bridge (see page 3).

The vFax Web Portal gives you the ability to send a new fax and change the

- Fax number
- Delivery instructions
- Subject
- Cover page
- When you would like the fax sent

You can also quickly and easily add email addresses and notification preferences for more efficient fax distribution.

## Web Portal

#### fax.touchtone.net

#### **Initial Login**

- 1. Enter Your **Username** (the email address that you provided TouchTone at sign up. This is the email address where you will receive your faxes).
- 2. Answer the **Security Question.**
- 3. Click on Password Recovery as there will be no default or temporary password value set.
- 4. You will be prompted to enter your primary email address a second time and then click Next.
- 5. An email will be sent to your primary email address with a verification code.

#### **Resetting Your Password**

1. Click on the Password Tab.

| FAXAGENT             | г                                                      |                              |                    | DASH              | IBOARD     | SEARCH            | VIEW         | SEND        | SETTINGS | LOCOUT |
|----------------------|--------------------------------------------------------|------------------------------|--------------------|-------------------|------------|-------------------|--------------|-------------|----------|--------|
| PROFILE FILTE        | RS PASSWORD                                            | NOTIFICATIONS                | PERMISSIONS        | BILLING           |            |                   |              |             | SAVE     | RESET  |
| Password Manager     | ment                                                   |                              |                    | User Identity     |            |                   |              |             |          |        |
| Old Password:        |                                                        |                              |                    | Username:         | bberry@a   | arena1.com        |              |             |          |        |
| New Password:        |                                                        |                              |                    |                   | username r | must be a valid e | email or end | with: @arer | aone     |        |
|                      | password must be at least<br>and 1 lowercase character | 6 characters and contain 1 d | igit, 1 uppercase, | Integration Code: |            |                   |              |             |          |        |
| Confirm Password:    |                                                        |                              |                    |                   |            |                   |              |             |          |        |
| Please enter your of | d password, new passwor                                | d, and new password confi    | rmation.           |                   |            |                   |              |             |          |        |

- 2. Enter your old password, followed by new password and confirmation.
- 3. Click the Save.

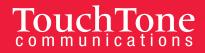

## Sending a Fax

1. From the Dashboard, click on Send a Fax,

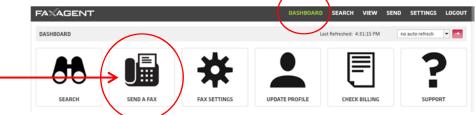

- 2. Enter the Fax Number, Deliver To, Subject, Cover Page template, and when you would like the fax sent in the **Schedule** drop down menu.
- 3. You also have the option of entering your individual corporate Tracking Key or Charge Code for departmental budgeting purposes.
- 4. Enter a note on the cover page, if desired.
- 5. Click Next.
- 6. Click **Browse** to upload the document you would like to fax.
- 7. The acceptable file formats are listed on the right hand side of the page.
- 8. Click **Next** and you will see a preview of your fax.
- 9. Click **Next** to CC any recipients you would like on the fax transmission.
- 10. Click Send
- 11. You will see your fax transmission progress in the next window. From this final window you also have the option to send a new fax or send this same fax to another recipient.

### **Changing and Adding Email Addresses**

- 1. Click on Settings
- 2. Click on **Profile**

|   | $\frown$ |         |          |               |             |         |           |        |      |      |          |        |  |
|---|----------|---------|----------|---------------|-------------|---------|-----------|--------|------|------|----------|--------|--|
|   | FAXAL    | ENT     |          |               |             |         | DASHBOARD | SEARCH | VIEW | SEND | SETTINGS | LOGOUT |  |
| > | PROFILE  | FILTERS | PASSWORD | NOTIFICATIONS | PERMISSIONS | BILLING |           |        |      |      | SAVE     | RESET  |  |
|   |          | /       |          |               |             |         |           |        |      |      |          |        |  |

- 3. Here, you can change the primary email address and your notification preferences.
- 4. Click Save

## To add email addresses

1) Click Notifications.

| FAXA    | GENT               |          |               |             |                 | DASHBOARD | SEARCH | VIEW      | SEND     | SETTINGS | LOGOUT |
|---------|--------------------|----------|---------------|-------------|-----------------|-----------|--------|-----------|----------|----------|--------|
| PROFILE | FILTERS            | PASSWORD | NOTIFICATIONS | PERMISSIONS | BILLING         |           |        |           |          | SAVE     | RESET  |
| Standa  | rd Notifications   |          |               |             |                 |           |        |           |          |          |        |
| Not     | ification Address: |          |               |             | Notify On Send: |           |        | Notify On | Receive: |          |        |
| 🖾 en    | ail                | •        |               |             | none            | ▼ none    | •      | none      | •        | none     | •      |
| 🖾 en    | ail                | •        |               |             | none            | ▼ none    | -      | none      |          | none     | •      |

- 2) Here, you can add email addresses and your notification preferences.
- 3) Click Save

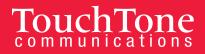

## Axacore Fax Bridge

If you are utilizing a traditional fax machine with your vFax account, you will need to install an Axacore fax bridge.

## Installation

Simply connect your Ethernet cable from your network jack to the WAN port and your fax line to the Fax port.

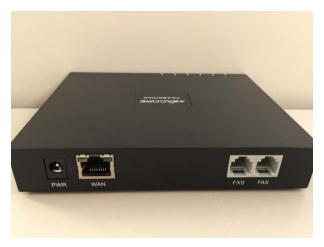

To stop receiving via email notifications and only receive faxes on your fax machine:

| 1. Click <b>Settings</b> and t | hen <b>Profile.</b>                     |                                            |                        |
|--------------------------------|-----------------------------------------|--------------------------------------------|------------------------|
| FAXAGENT                       |                                         | DASHBOARD SEARCH                           | VIEW SEND SETTINGS     |
| PROFILE FILTERS PASSWORD       | NOTIFICATIONS PERMISSIONS               | BILLING                                    | SAVE                   |
| Display Nagre:                 | Phone:                                  | Company:                                   | Fax CSID:              |
| Ben Gerry                      |                                         | Company.                                   | inherited  Fax Server  |
| Primary Email:                 | Notify On Send: Email                   | Notify On Receive: Email                   | Caller Id:             |
| bberry@arena1.com              | all 💌 attachment 💌                      | all 💌 attachment 💌                         | inherited • 6463622500 |
| Primary SMS:                   | Notify On Send: SMS                     | Notify On Receive: SMS                     | Area Code:             |
|                                | none                                    | none                                       | inherited 💌            |
| FaxBridge Receive Device:      | FaxBridge Send Behavior:                | FaxBridge Receive Delivery:                |                        |
| •                              | do not print 👻                          | no 🔻                                       |                        |
| Email Attachment Format:       | Account Code:                           |                                            |                        |
| pdf 💌                          |                                         |                                            |                        |
| Cover Page:                    | Primary Fax Number:                     | Notification Icon Legend:                  |                        |
|                                | 2122319625                              | <ul> <li>notifications disabled</li> </ul> |                        |
|                                | All Assigned Fax Numbers:<br>2122319625 | local notification attachments disabled    |                        |

- 2. Here you can turn email notifications on and off and set other notification preferences.
- 3. You can stop printing fax confirmations here the **FaxBridge Send Behavior** drop down menu.

For further assistance with vFax, please call 800-900-5474.